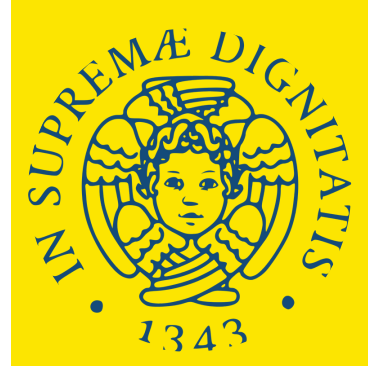

**UNIVERSITÀ DI PISA** 

# **ALICE PORTAL HOW TO REGISTER**

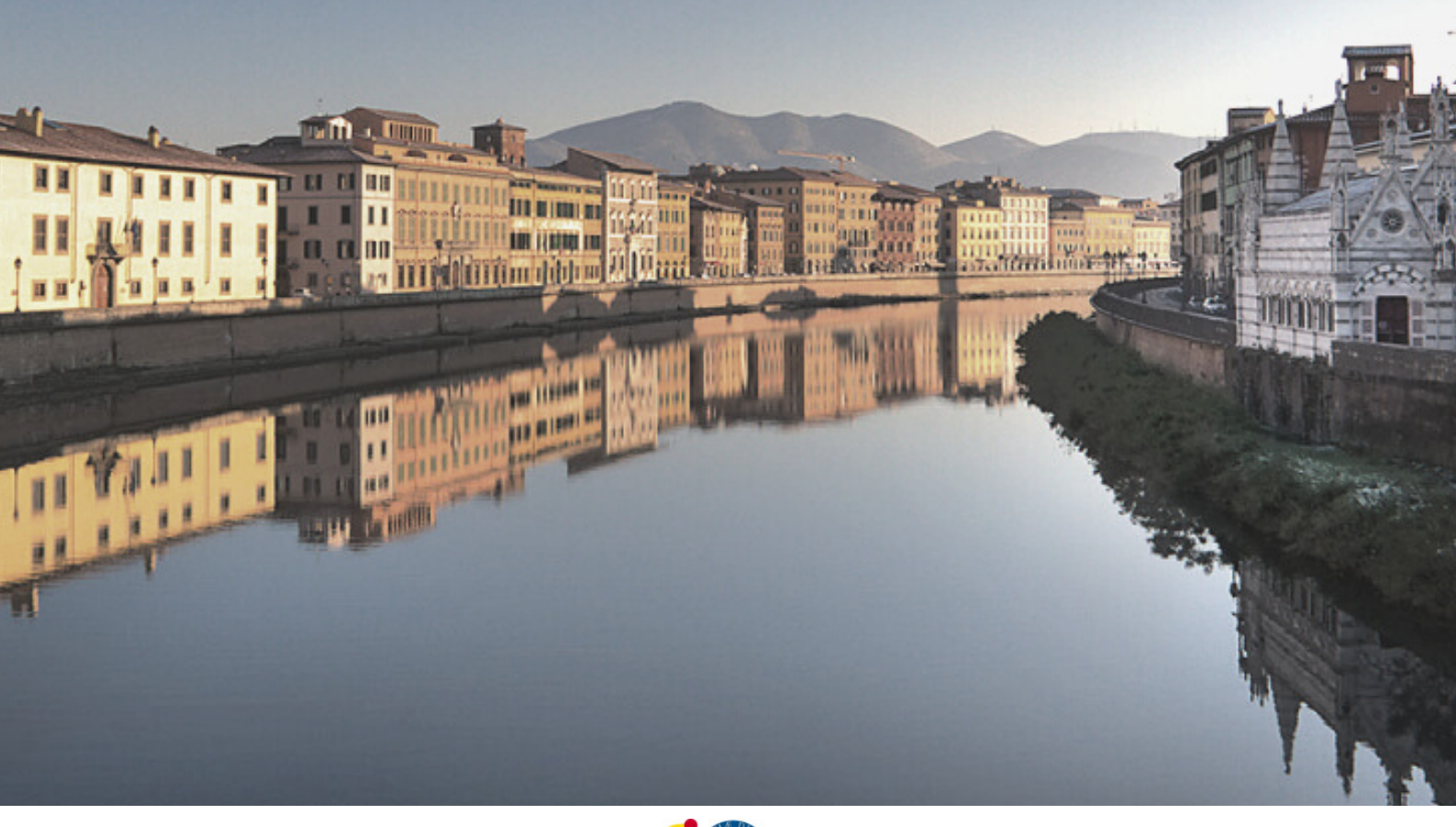

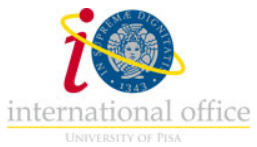

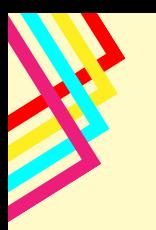

## **What is the ALICE PORTAL?**

### **What is it?**

The Alice Portal is the online portal where every student of the University of Pisa has to register and create a personal account. After the registration, the student gets their own username and password to log-in on the portal and to access all the services of the University (starting from the official enrollment).

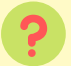

### **What can I do on the Portal?**

- Change and update your personal information
- Upload identity documents (ID) and residency permit
- Check fees status
- Download certificates
- Check that exams taken have been registered correctly
- Enroll to single courses

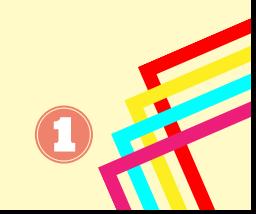

## **Register to the ALICE PORTAL**

The portal is available in Italian and English

[https://www.studenti.unipi.it/Home.do?cod\\_lingua=eng](https://www.studenti.unipi.it/Home.do?cod_lingua=eng)

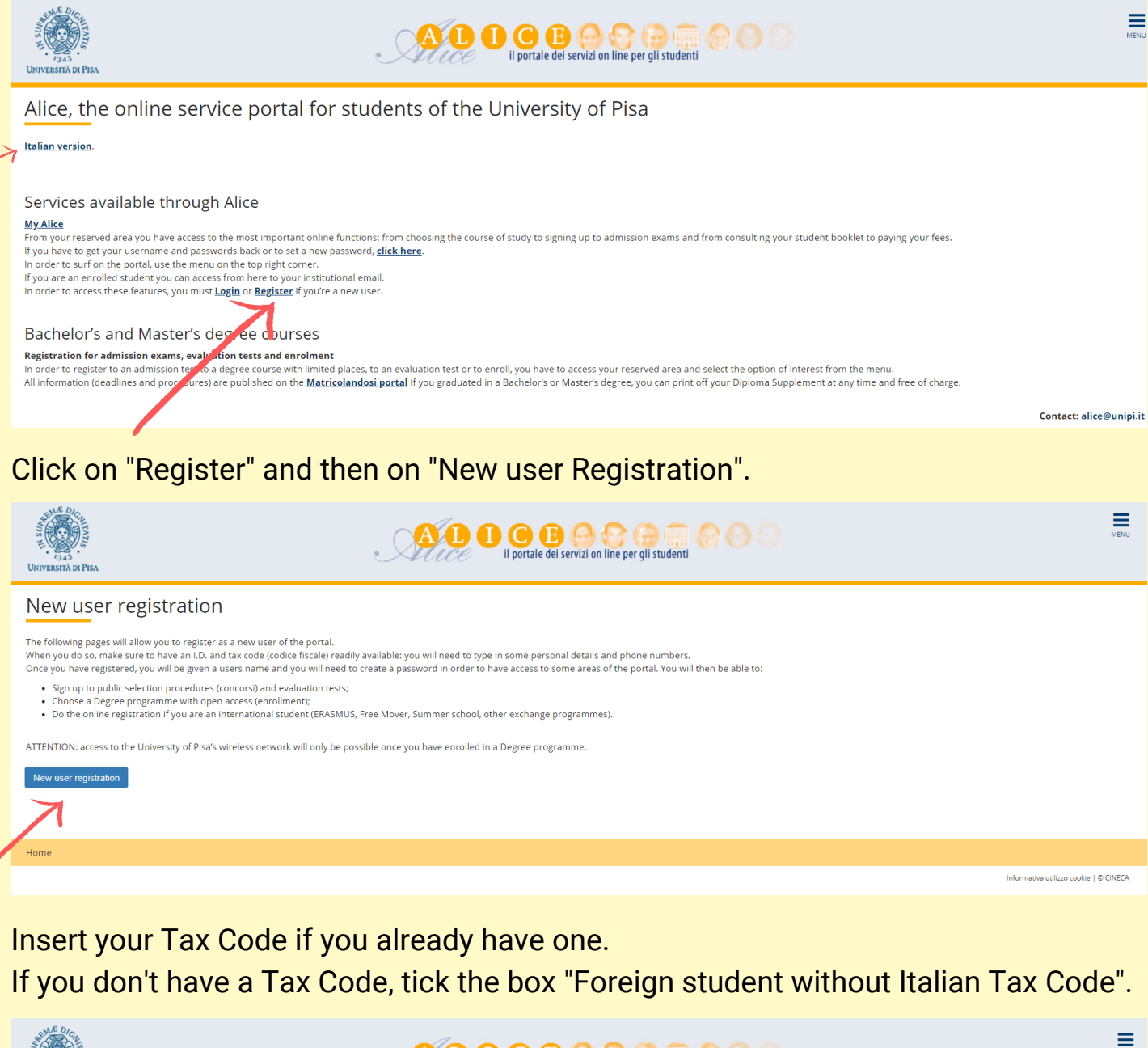

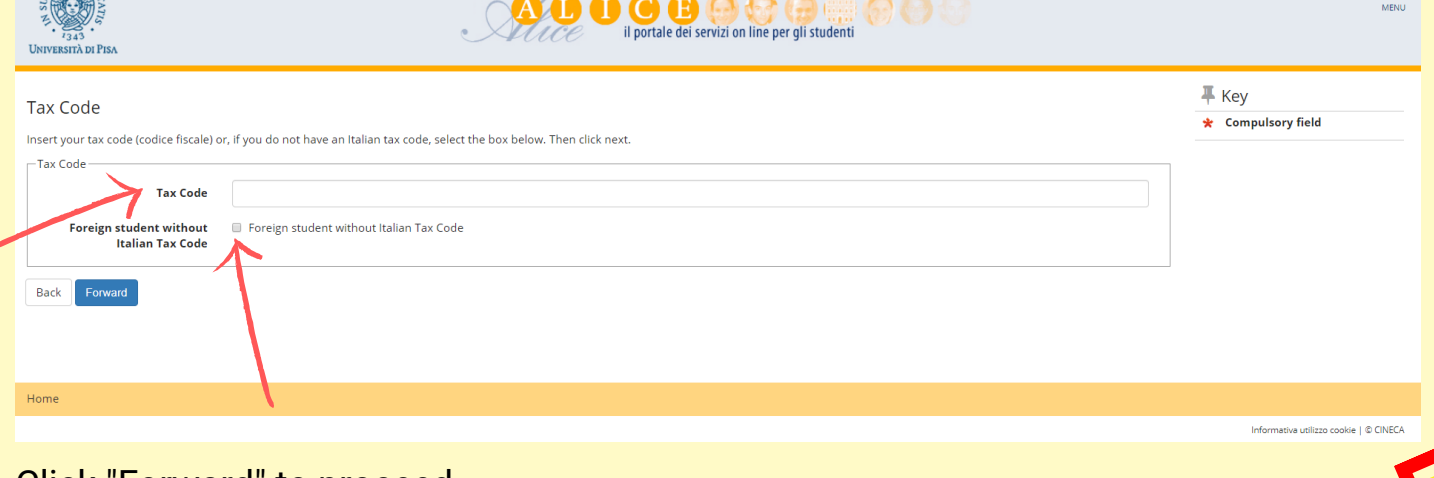

Click "Forward" to proceed.

Fill in with your personal information.

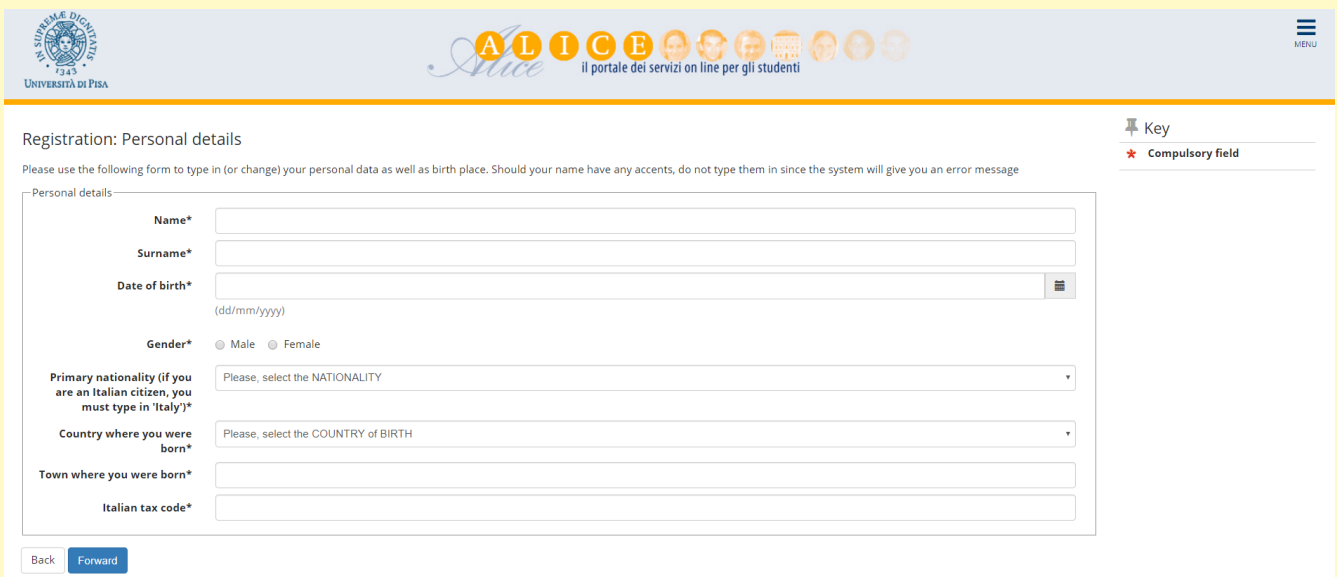

Put your name and surname as they are reported on the ID you will upload.

If you don't have a Tax Code, double click on "Forward" (the system will calculate it automatically - remember to request the official one, once you are in Italy).

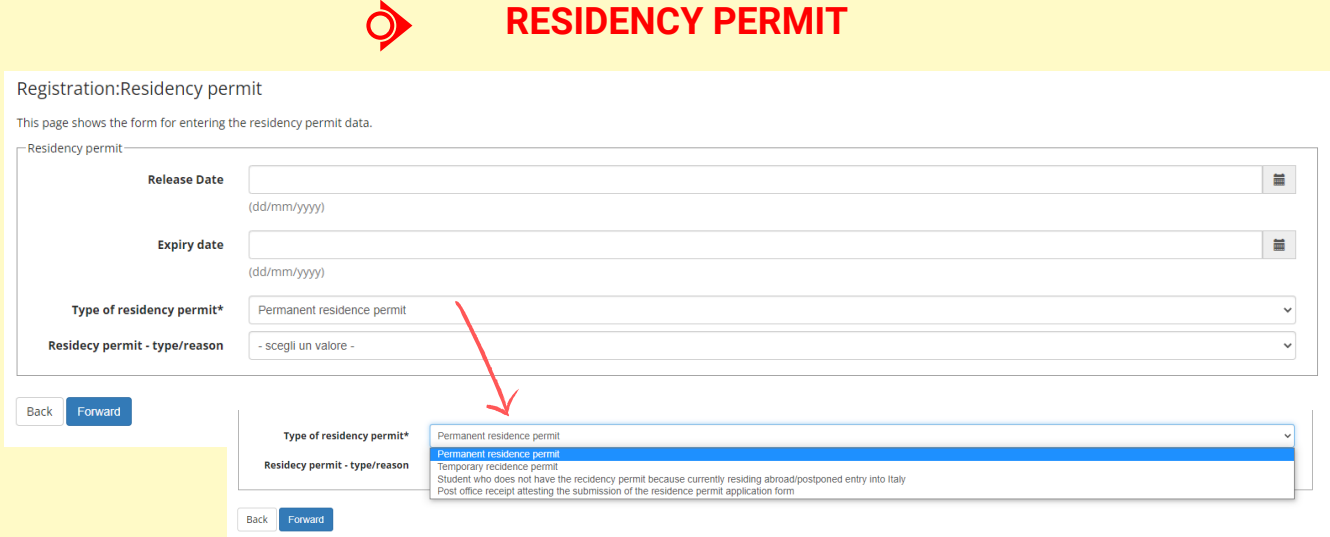

If you **have a residency permit**, select "Temporary residence permit" and put the Release and the Expiry date.

If you **have already applied for the residency permit**, select "Post Office Receipt" and put the date of the appointment with the Questura in the Release box, and a date three months after the date of the appointment in the Expiry date box.

4 If you don't have any of these documents, please select "Student who does not have the residency permit ..."

### Fill in with the information about your residence address.

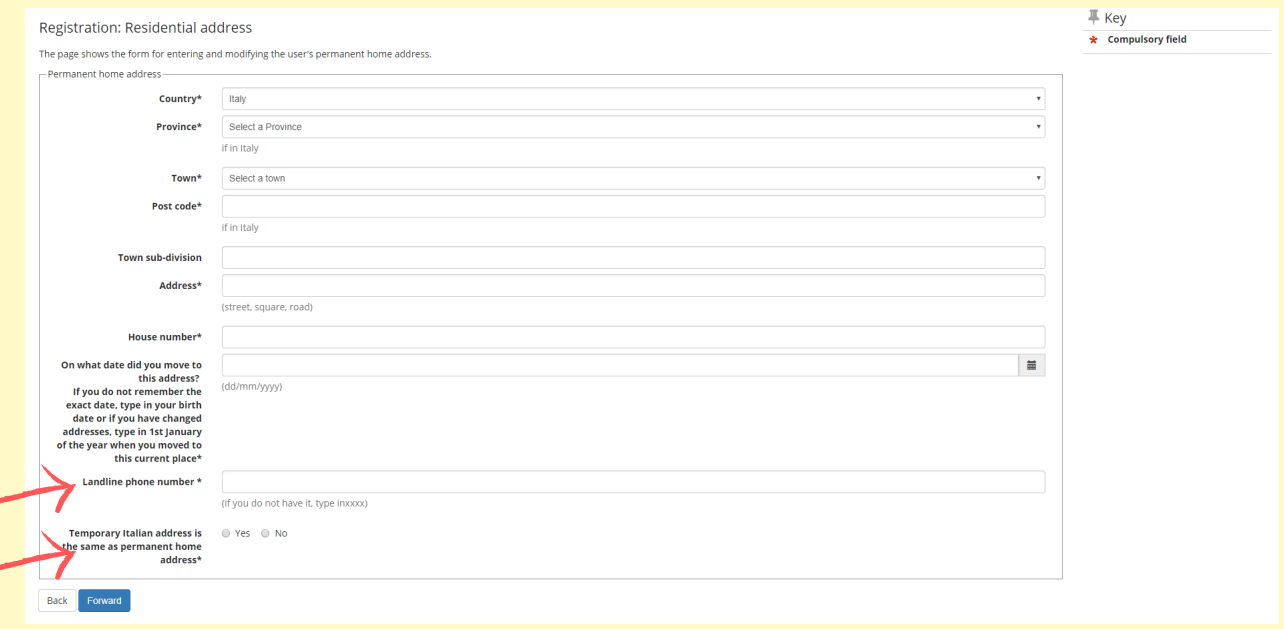

If you do not have a landline phone number, you can type XXXX.

If your permanent address and the current one are the same, click "Yes". If your current address is different (e.g. your address in Italy), click "No". We suggest to put an Italian address.

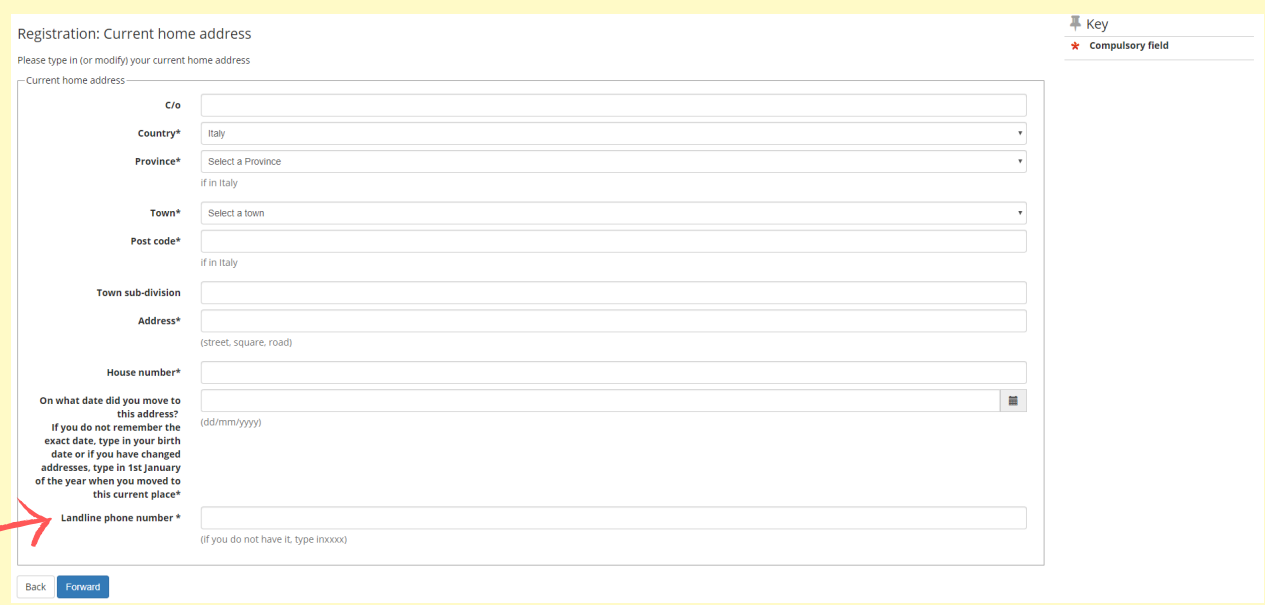

### Insert your email address and your phone number, then click "Forward".

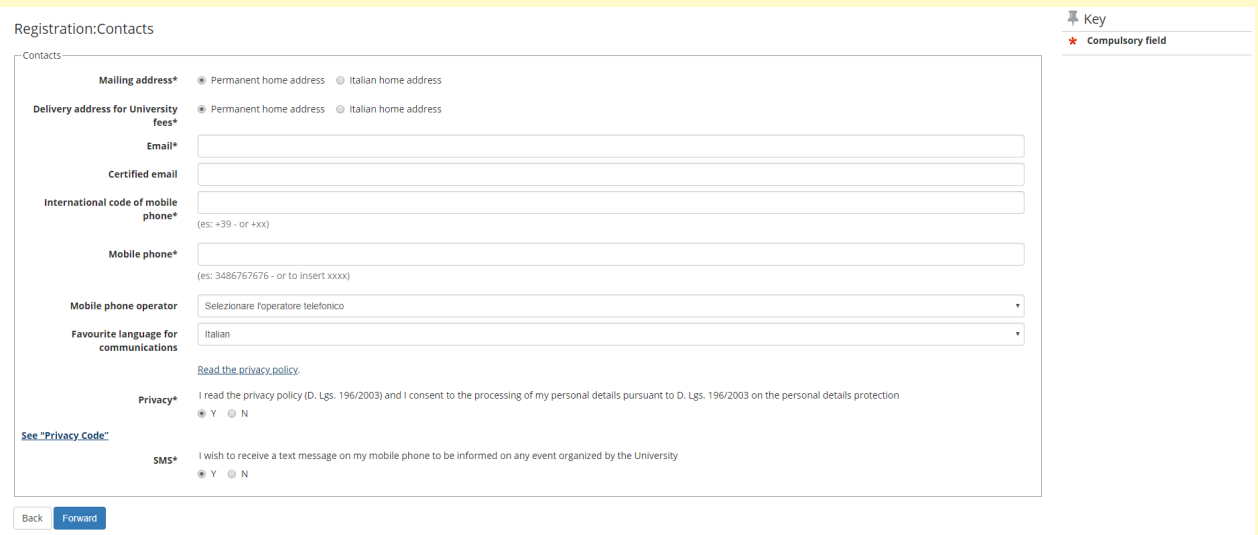

### Select "Bank Branch", then click "Forward".

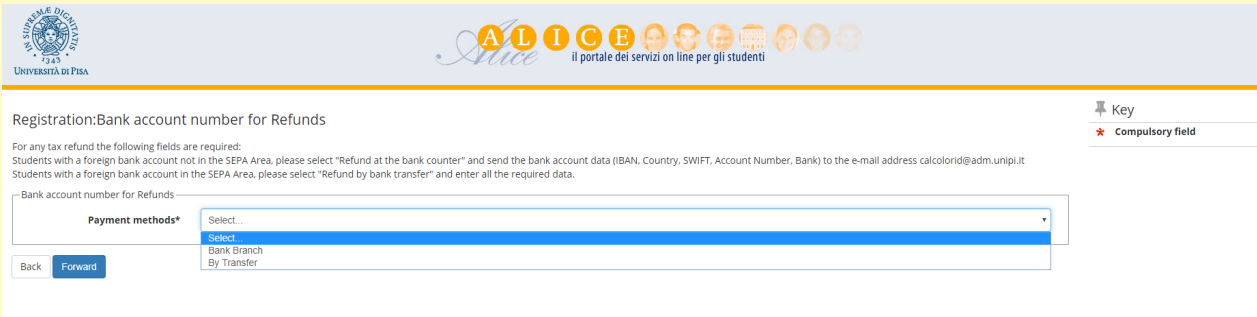

### Choose your password, then click "Forward".

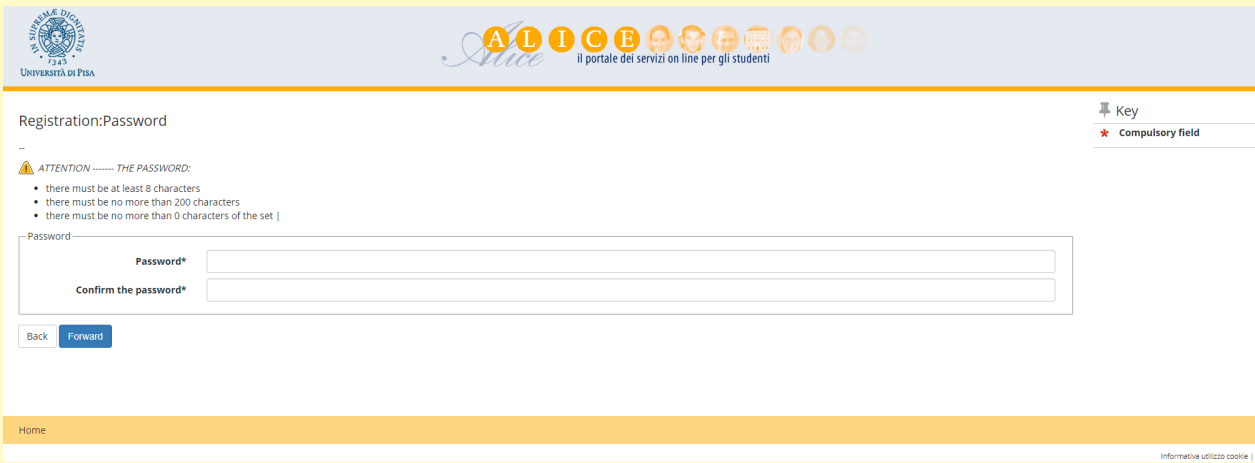

Check the information that you have put, then click "Confirm". We suggest you to save or print the reminder with your personal credentials (Username and Password).

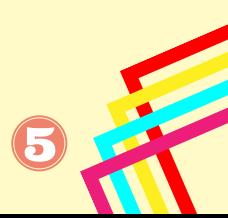

# **Log-in on the ALICE PORTAL**

#### Log-in on the portal using your username and password.

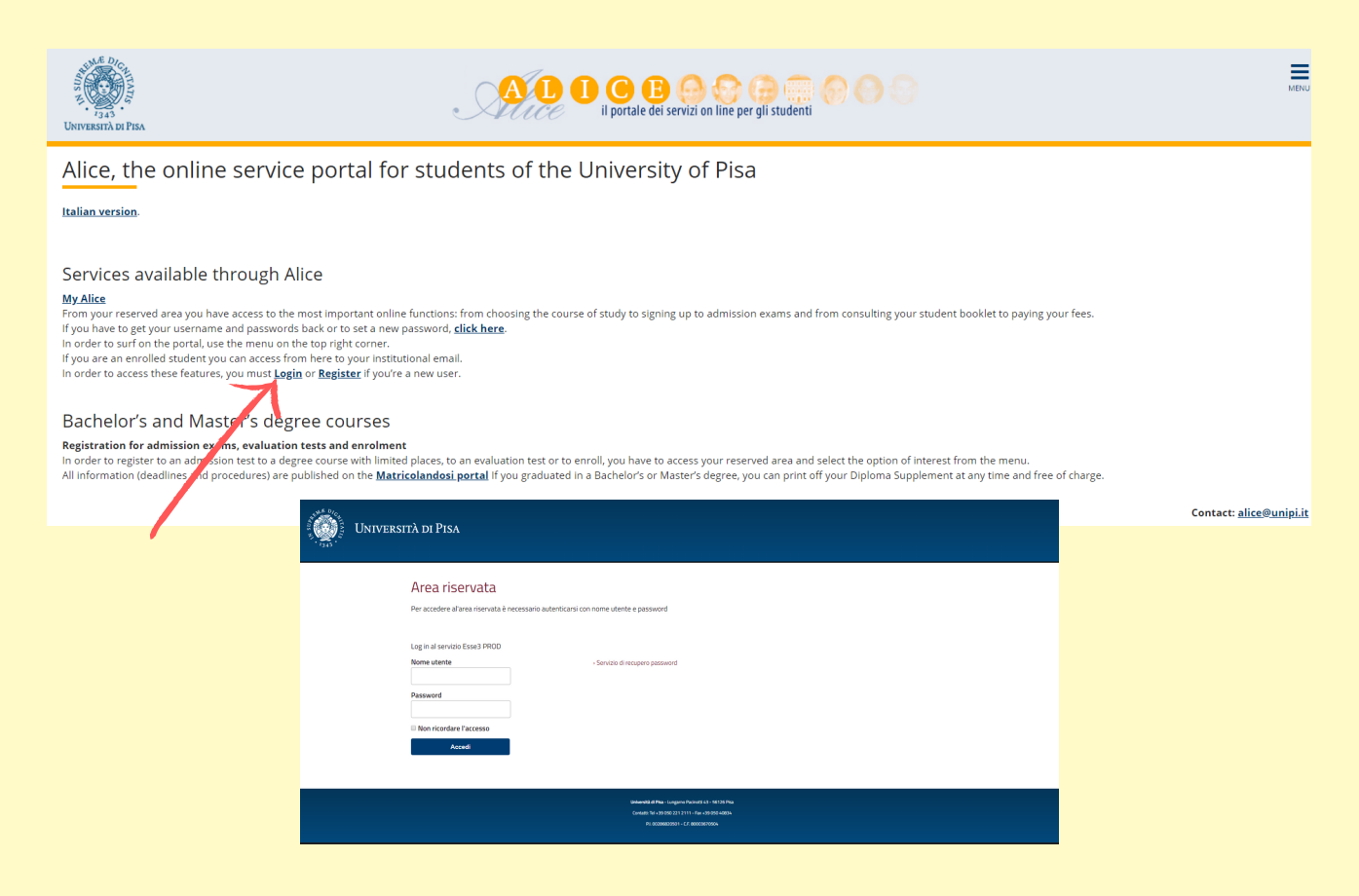

This is the Homepage of your personal account.

On the menu on the right you can: sign up to evaluation or admission tests, check the fees, download certificates, upload documents, etc...

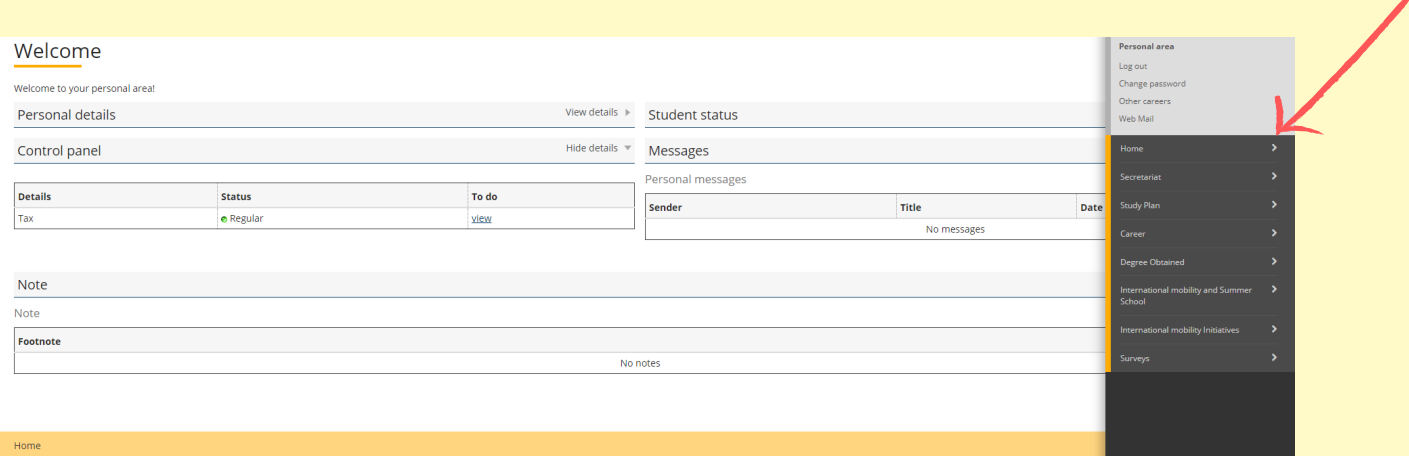

# **Enroll to SINGLE COURSES**

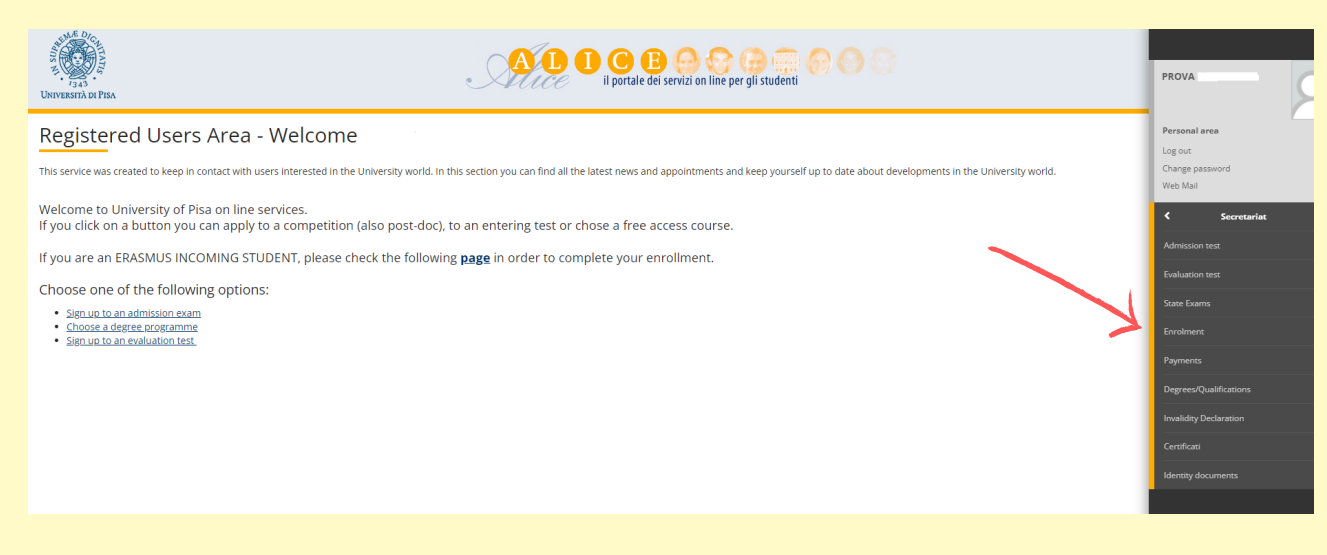

#### From the menù on the right, select "Secretariat" and then "Enrolment".

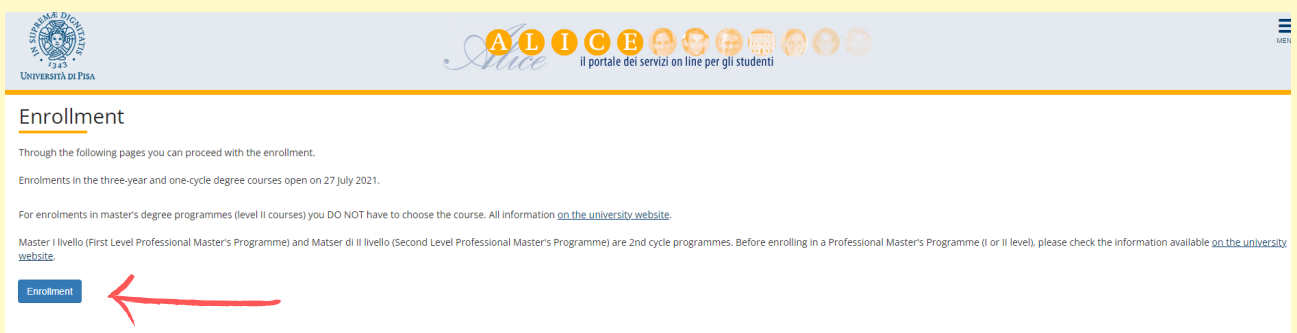

#### Click on "Enrolment".

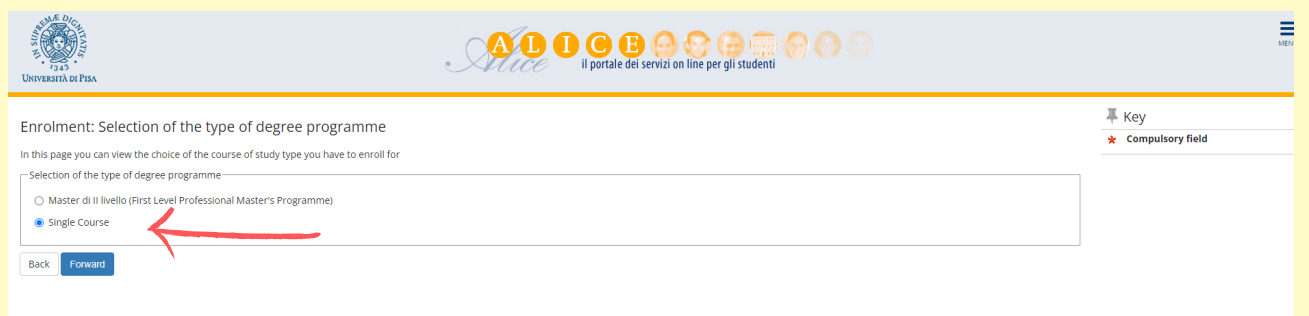

#### Select "Single Courses" and then "Confirm".

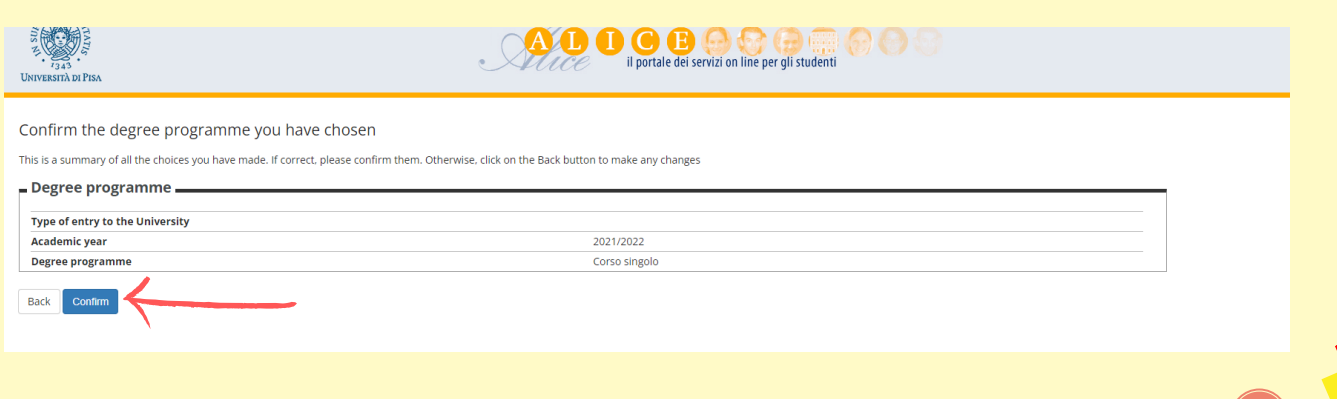

**OOOOOOCG** 

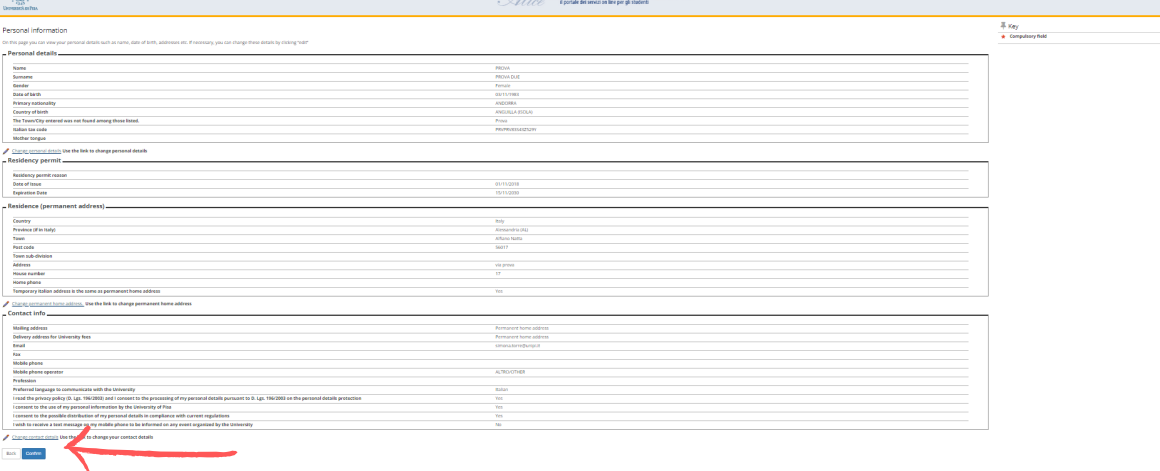

Check your personal data in the summary page and then click "Confirm".

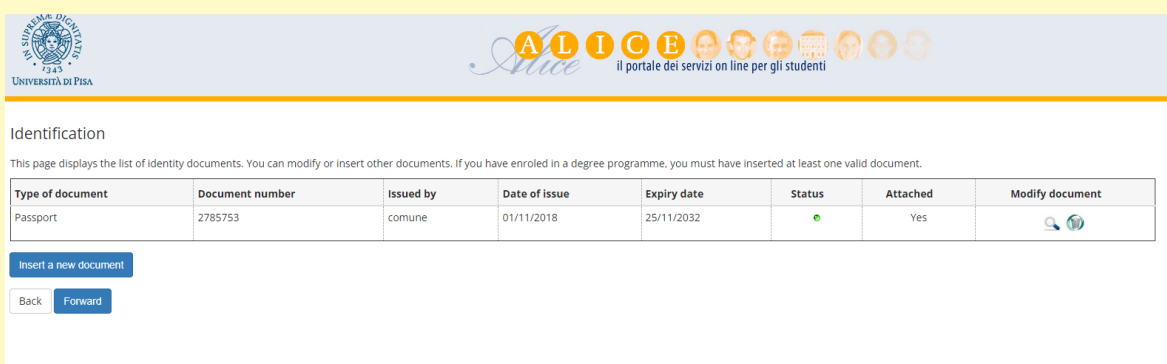

Upload an ID document and click "Forward".

(金)

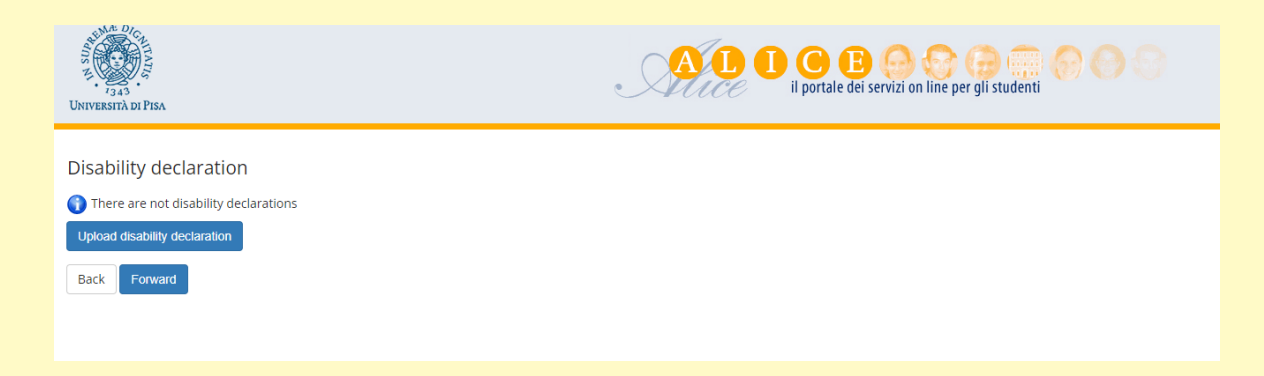

If you have a disability click on "Upload disability declaration". If you don't have it, click "Forward".

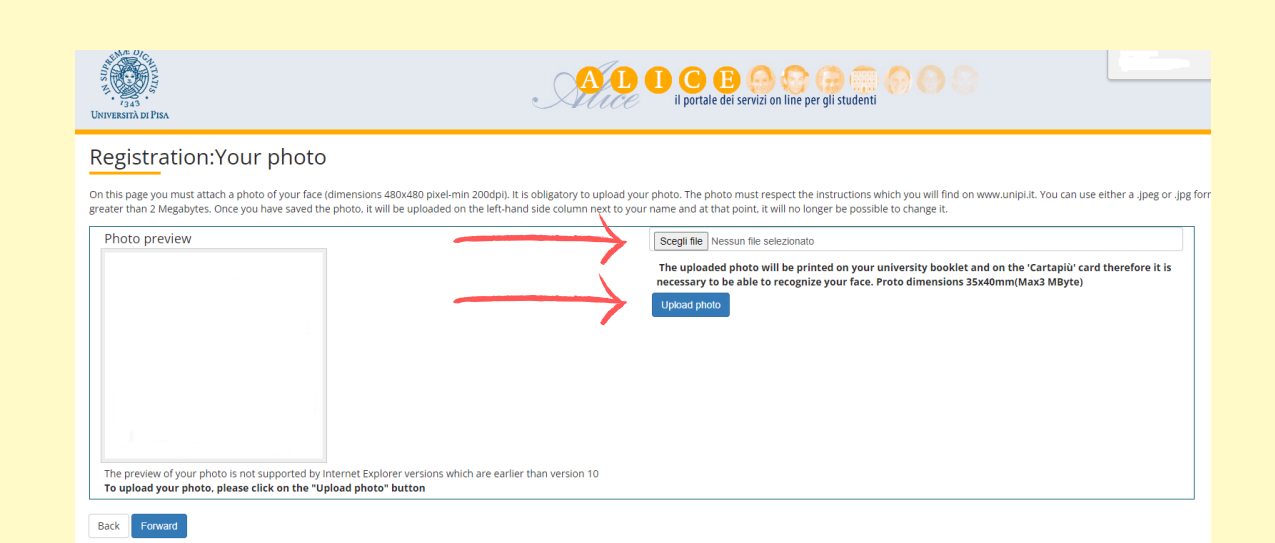

Upload a personal photo. Click on "Scegli File", select the photo and then click on "Upload Photo". Then click "Forward".

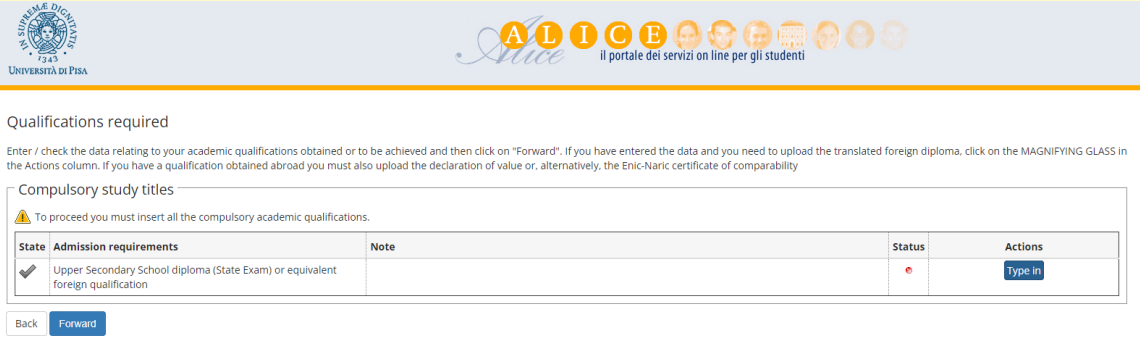

#### Upload an Upper Secondary School diploma.

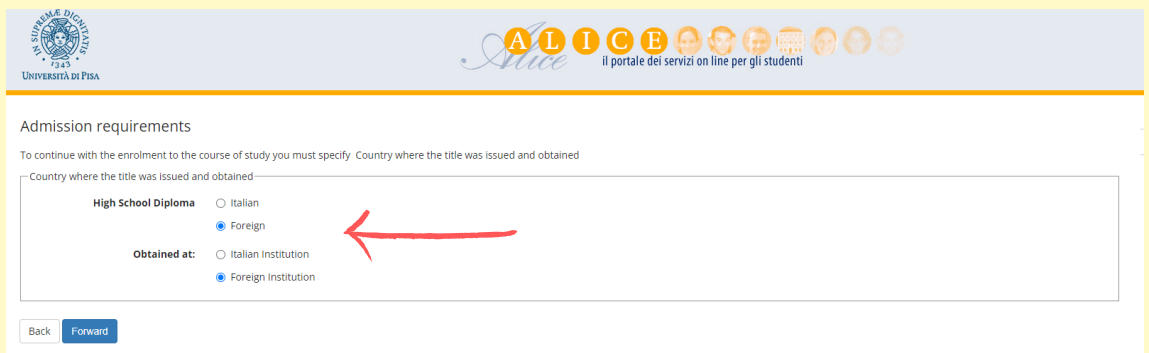

#### If you have a foreign diploma, select "Foreign".

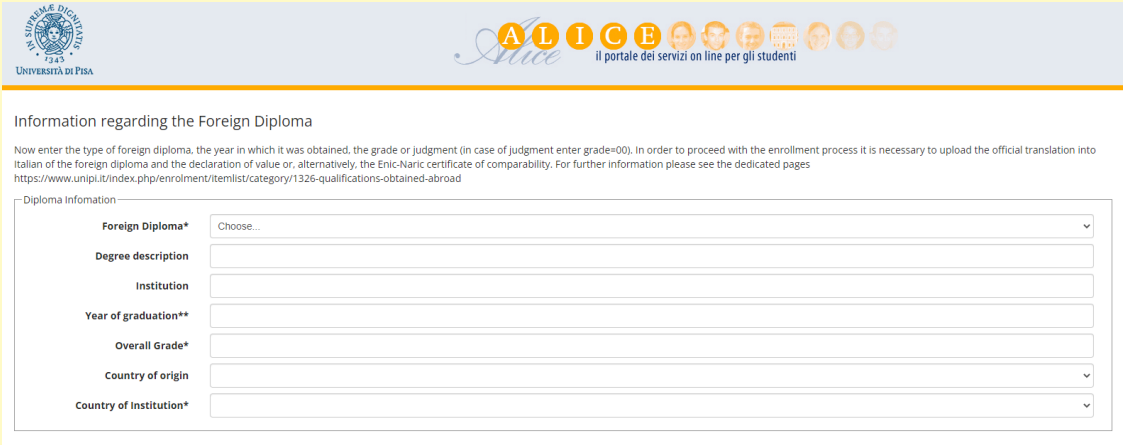

Back Next

Select the type of diploma, then put the Year of Graduation, the final Grade, and the Country of Institution.

9

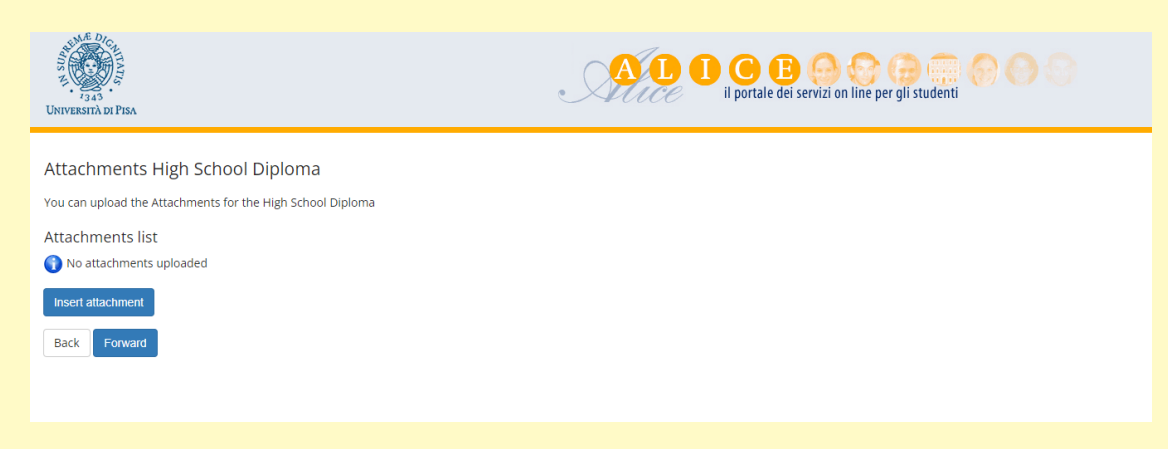

#### Click on "Insert attachment".

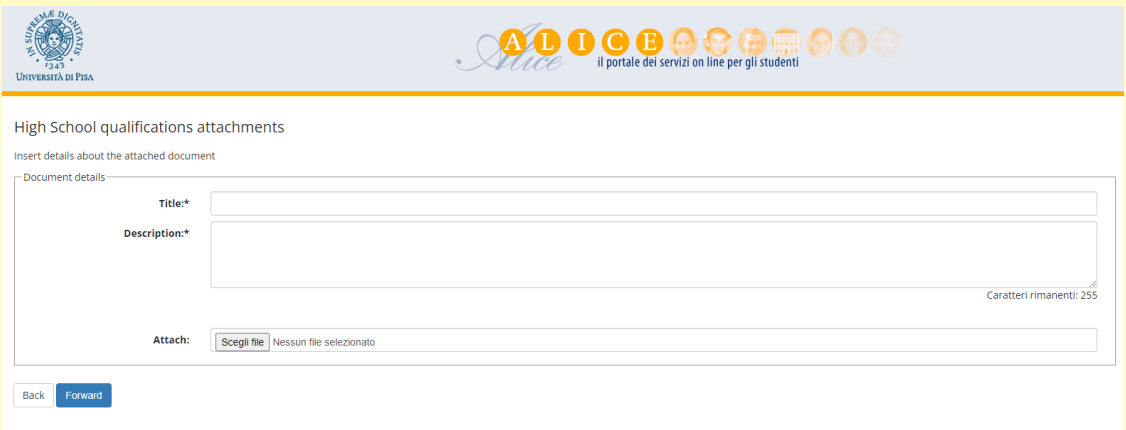

Write the Title and the Description of the Diploma and finally upload the document from "Scegli File".

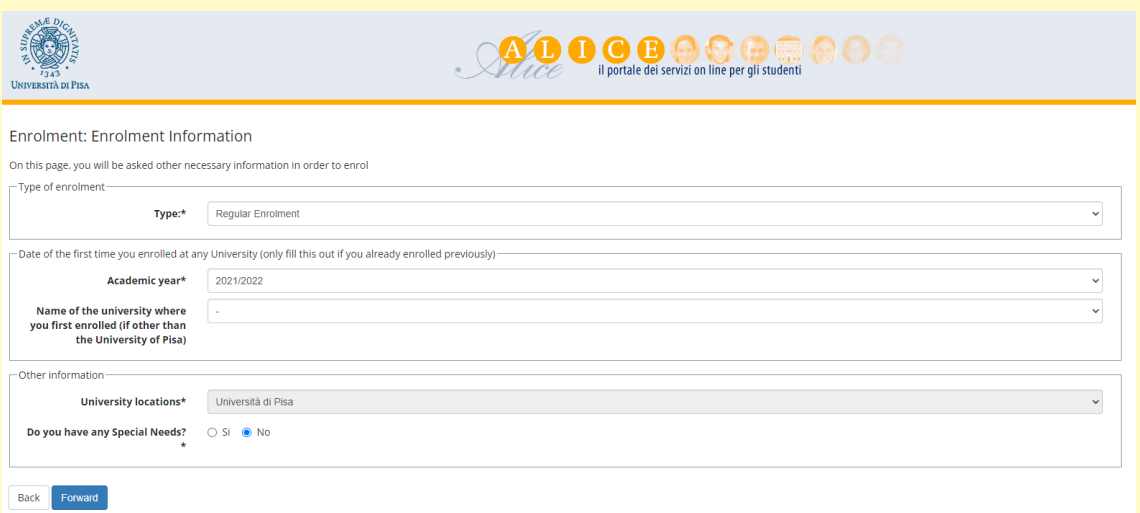

 $\bullet$  .

Check the information about the enrolment and click "Forward".

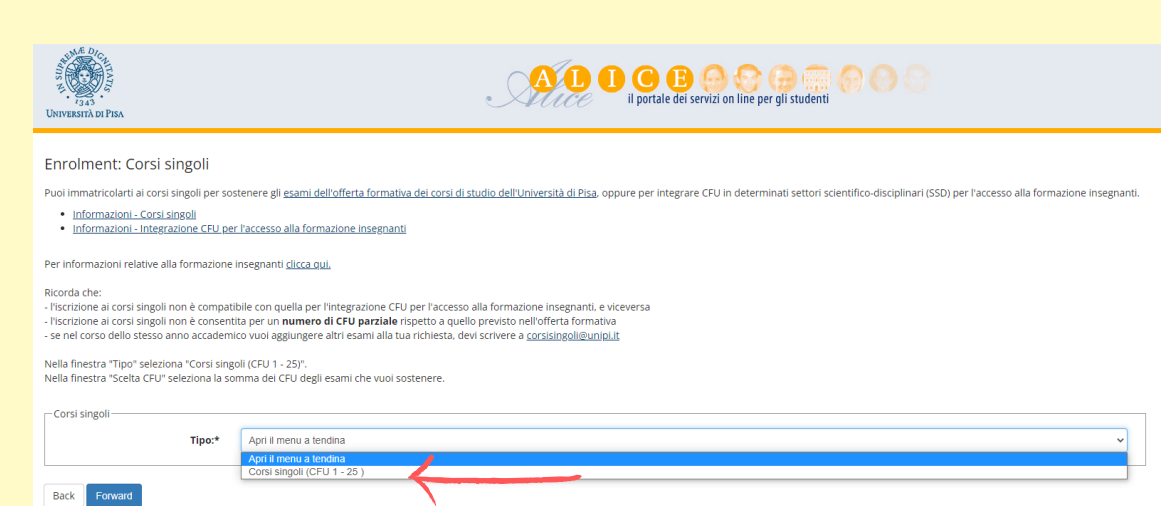

#### From the menu select "Corsi Singoli".

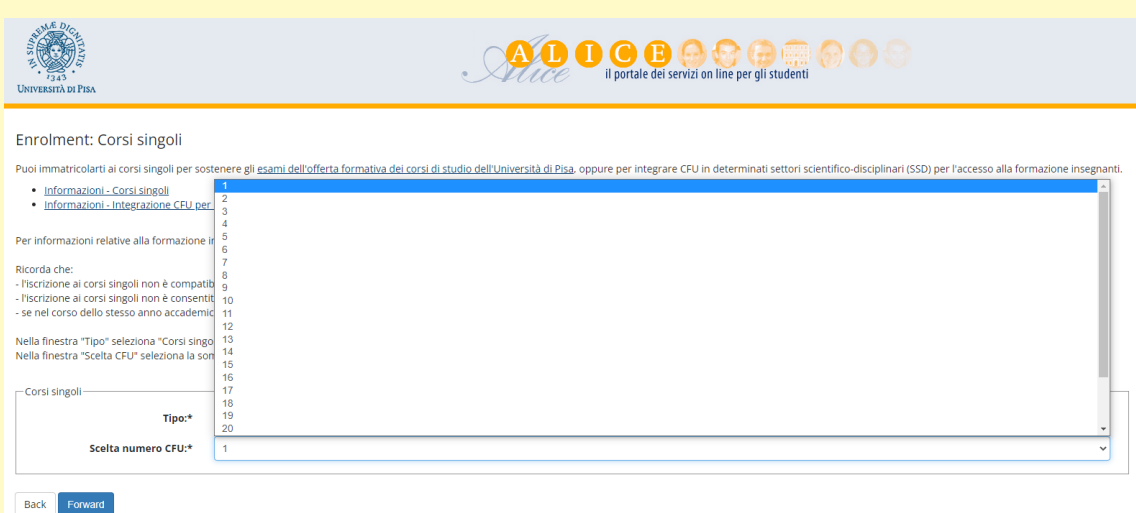

#### Then choose the number of credits you want to obtain.

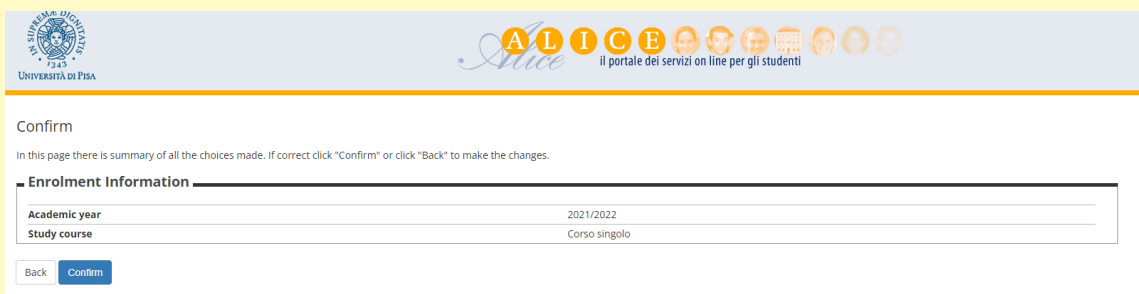

Finally click on "Confirm".

We will check the procedure and complete your enrolment.

When the enrolment will be completed you will receive an email.

From that moment on you can access all the university services using your Alice credentials (username and password).

## **How to activate your personal credentials?**

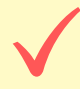

Go to the "Authentication Portal" at

[https://autenticazione.unipi.it/auth/auth.signin](https://protect-au.mimecast.com/s/kzqYCk81N9tQLDY9C2v83w?domain=autenticazione.unipi.it) and log in using the same credentials that you used when you registered for the first time to Alice portal

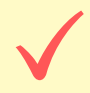

Once you logged in, a webpage will appear containing your official university email address which will be like: ["\\*\\*\\*@studenti.unipi.it](mailto:***@studenti.unipi.it)"

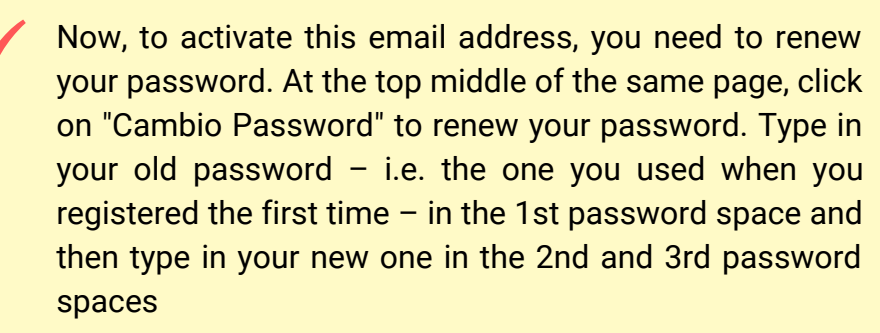

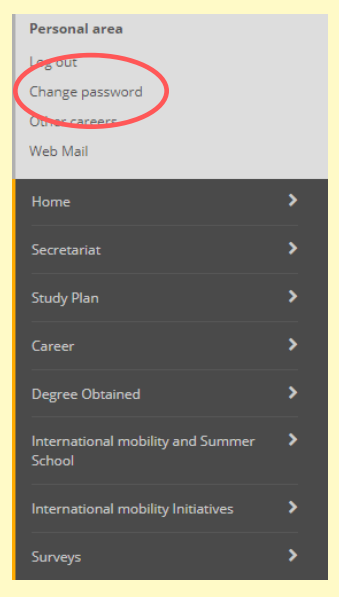

Once renewed your password, go to Outlook.com and login using your university email and your renewed password. It will direct you to an official university webpage. Enter your username (which is simply the initial part of your email address  $-$  i.e. the part before the " $\omega$ " sign) and your renewed password.

You can access Microsoft Teams the same way you logged in to your University of Pisa email. Simply use your UniPi email and your renewed password.

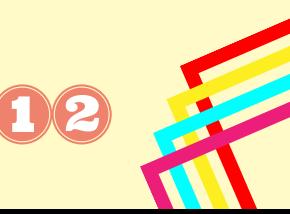

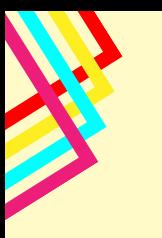

# **How to collect your student card?**

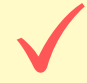

Once registered to single courses please remember that you have to collect your student's card.

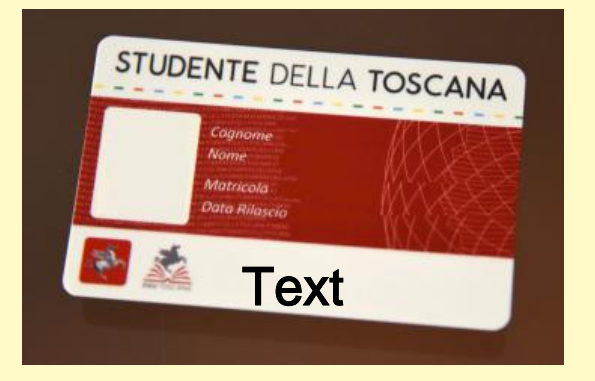

The student card can be collected by appointment, by writing an email to cooperations@unipi.it

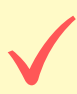

Collection takes place at Palazzo Modica, Piazza Torricelli n. 4, 56126 Pisa (Unità Cooperazione Internazionale - Ufficio Relazioni Internazionali)

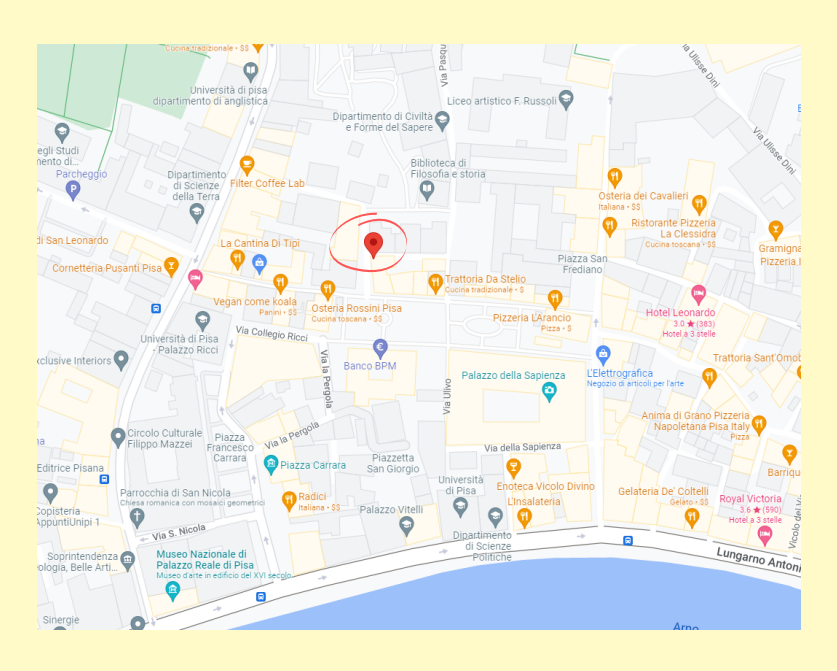

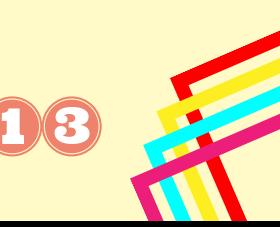

### **What can I do on the Alice portal?**

#### **Personal Area** Personal are Change pass If you need to view and update your personal information (e.g. address, Other careers Web Mail email, phone number, ...) click on "Personal Area". Welcome GRETA MARIOZZI Welcome to your personal area Hide details v Student status **Study Pla** Personal details Academic Year:<br>Regulation Year<br>Carrear Status: Photo Caree  $\epsilon$ Course:<br>Department:<br>Curriculum: Degree Obtained Duration: anni Course Year: Residency **University System:** Norm Date of Enro **M** Edit Exams Summary **Address** Registered exams go to my booklet **M** Edit .<br>Web Mail **M** Edit **University email** Cellphone Y Edit Hide details v Messages Hide details  $\sqrt{ }$ Control panel Personal messages Details Status To do Sender Title e Regul view Press the symbol "Edit" to update personal details. ■ Edit Then "Save". Personal area Log out You can Logout. Change password Access to your personal University web mail, activated once Other careers Web Mail enrolled. ÿ Home

#### **Menu**

"Secretariat" to access tests, certificates, fees, documents, enrolment procedure, download certificates, upload identity documents (ID) and residency permit.

"Career" to check the registration of exams already given.

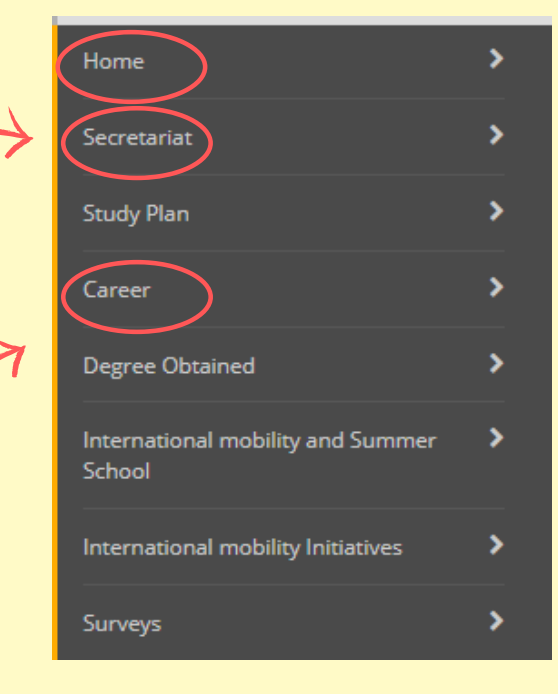

Secretariat

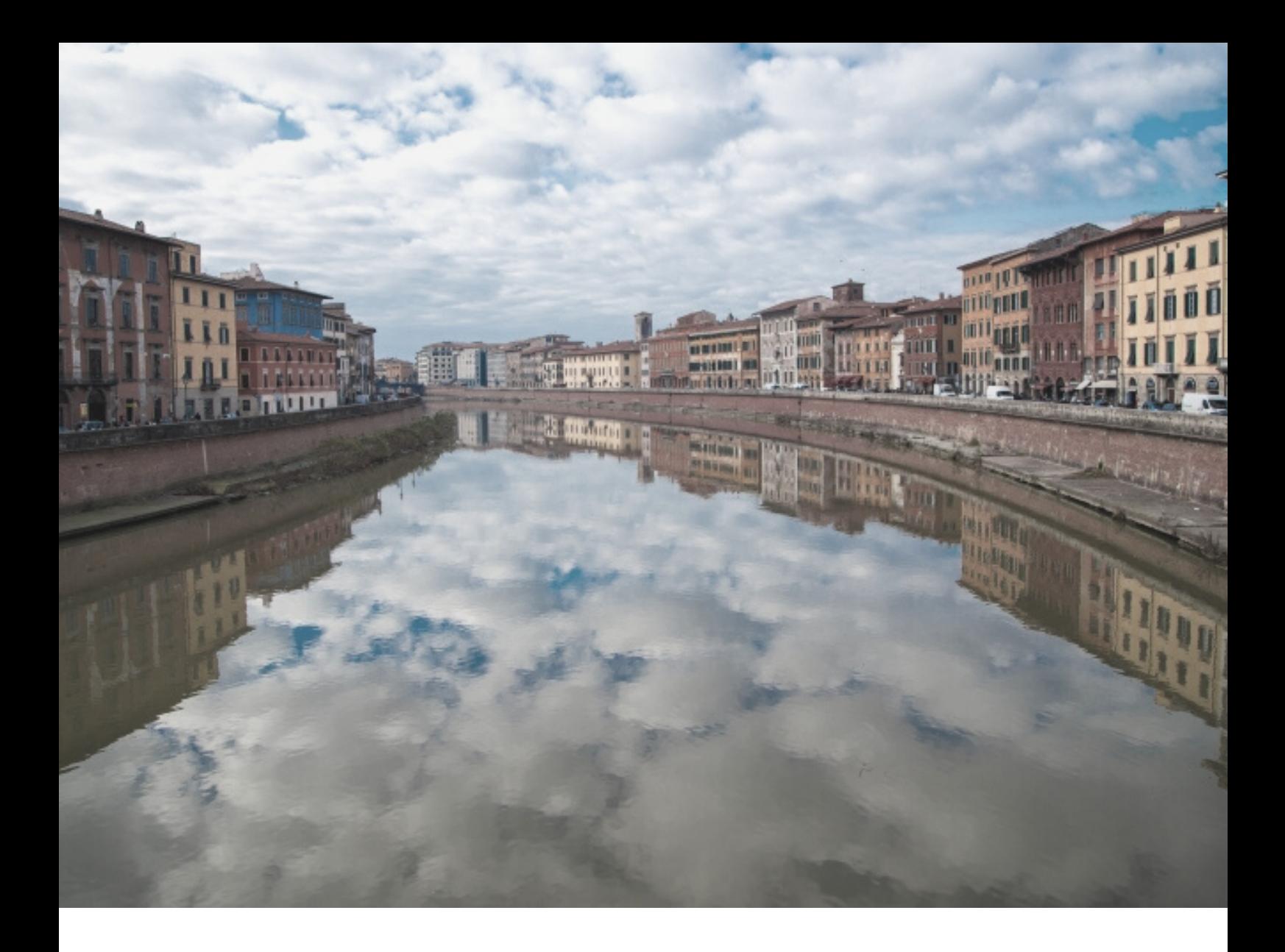

# **SEE YOU SOON IN PISA!**

For info about enrollment procedure and bureaucratic issues:  $\operatorname{cooperations}@$ unipi.it $\lq$